# **HOW TO LOG INTO CPC** CONNECT

#### YES **OR YOU ALREADY HAVE A COMPANY-ISSUED EMAIL ADDRESS?**  $\bullet$  no

#### Use Single Sign-On

1. Click on the Connect icon  $\mathfrak{B}$  on your desktop or enter **[connect.samuel.com](http://connect.samuel.com)** in the address bar of your web browser of your Samuel laptop or desktop computer.

If you have a company-issued phone, the Connect icon  $\alpha$  will be available on that device as well.

- 2. Click on the black 'Company Single Sign-On' button. Company Single Sign-On
- 3. If prompted, enter your user ID and the password you normally use to login to your computer.

#### Helpful Hints:

- **• IMPORTANT:** Only **[connect.samuel.com](http://connect.samuel.com)** should be entered! (Do NOT include www or http:// in the URL.)
- Recommend using Chrome or Firefox browsers (not Internet Explorer).

## Technical Support

If you need to update your personal email or have any difficulties logging in, please contact IT at 866-281-6060 (available 7 a.m. – 7:30 p.m. ET).

Failure to provide this information may limit your ability to participate in other company programs.

#### Use Personal Email Address

- 1. Enter **[connect.samuel.com](http://connect.samuel.com)** in the address bar of your web browser of your desktop or any other mobile devices. You will need a personal email address, your user name (typically firstname.lastname) and password to log in.
- 2. If you don't know your personal email address on record with Samuel, see  $(i)$  Technical Support.
- 3. If you don't know your user name, click on the 'Forgot Password' link.
	- Enter your personal email address that you have on record with Samuel. Select 'Forgot user name', and 'Submit'. You will receive an email confirming your user name.

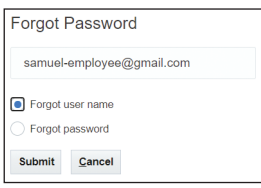

- 4. If you don't know your password, click on the 'Forgot Password' link.
	- Enter your personal email address, select 'Forgot password', and 'Submit'. You will receive an email with a link to reset your password.

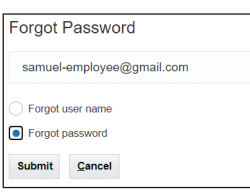

- 5. Once your password is reset, return to Connect. ([connect.samuel.com](http://connect.samuel.com))
- 6. Enter user name & password, and click on the 'Sign In' button.

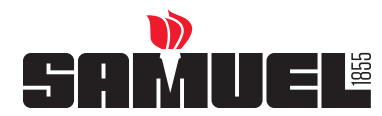

## **HOW TO ACCESS JOUNREYS**

### **Journeys: Feature in Connect that allows you to complete assigned tasks.**

#### **ACCESS YOUR JOUNREYS Option 1:**

- You will receive an email notification from **Workflow x Connect**. It will look like this
- Access the tasks listed under *Action Required* by selecting the **Details** link on the right.
- Select Open enrollment Journey.
- Complete assigned tasks.
- Once complete, you will be assigned a final task: "eSign benefit summary".
- Ensure you complete the eSign to finalize all changes.

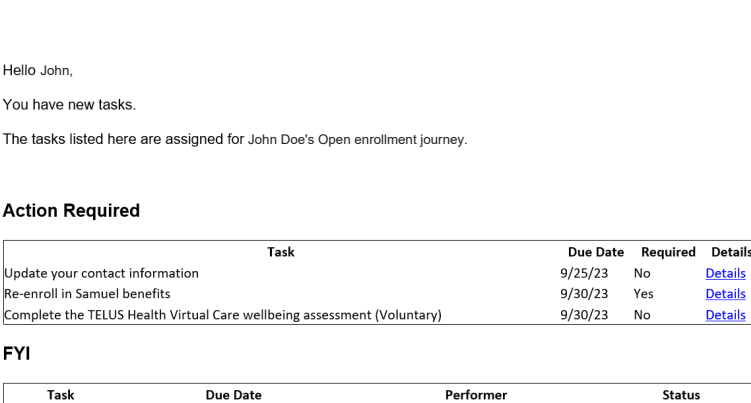

#### **ACCESS YOUR JOUNREYS Option 2:**

- After successfully logging in, you land on the Connect home page.
- Click the **Journeys icon**.
- Then, select the Open enrollment Journey.
- Complete Assigned Tasks.
- Once complete, you will be assigned a final task: "eSign benefit summary".
- Ensure you complete the eSign to finalize all changes.

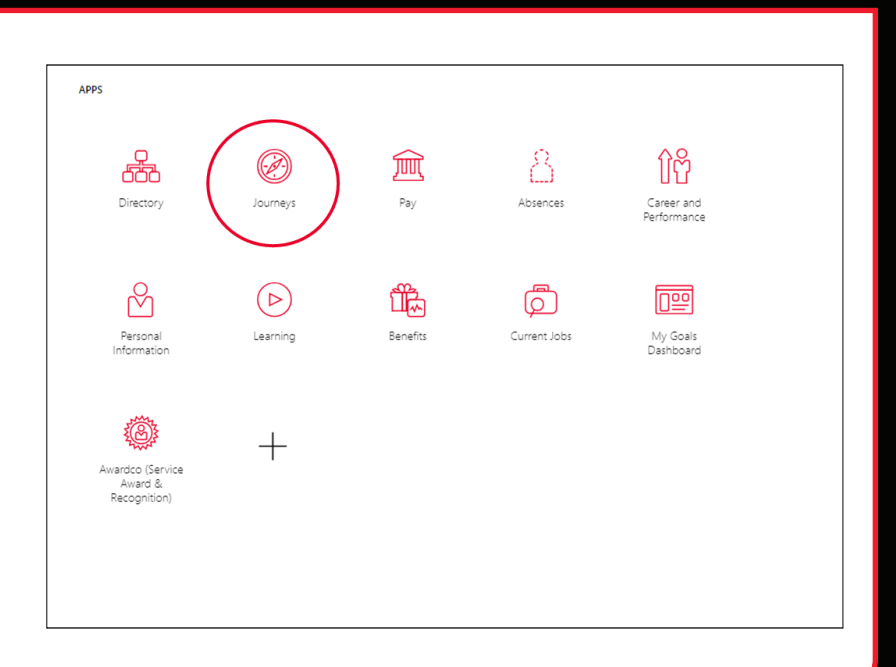

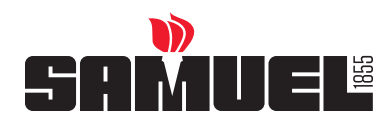